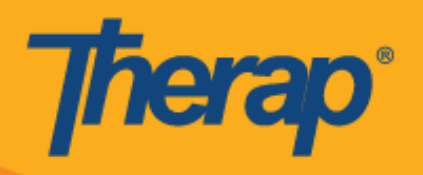

## **Apple Cihazlar için Otomatik Giriş Planlama**

Sağlayıcı için Mobile Scheduling (Mobil Planlama) etkin olması halinde kullanıcılar Dashboard (Kontrol Paneli) üzerinden Scheduling (Planlama) modülünde **Self Check-In (Otomatik Giriş)** seçeneğine ulaşabilir. Self Check-In (Otomatik Giriş) planları sadece Admin (Yönetici) sekmesindeki Scheduling (Planlama) altında yer alan Provider Setup (Sağlayıcı Ayarı) sayfasındaki Self Check-In-Able Service (Otomatik Giriş Yapılabilir Hizmet) alanında seçilen hizmetler için oluşturulabilir ve Staff Setup (Personel Ayarı) sayfasındaki Service Description/Code (Hizmet Açıklaması/Kodu) alanı için de eklenir.

- **[Otomatik Giriş Planlama için Oluşturma ve Giriş Yapma](https://help.therapservices.net/app/answers/detail/a_id/2929/kw/Scheduling/related/1#Check-In)**
- **Otomatik Giriş Planlama için Çıkış Yapma**

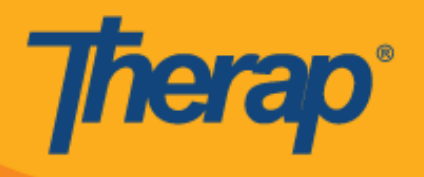

## **Otomatik Giriş Planlama için Oluşturma ve Giriş Yapma**

1. Login (Oturum Açma) sayfasında Login Name (Oturum Açma Adı), Password (Şifre) ve Provider Code'u (Sağlayıcı Kodu) girin.

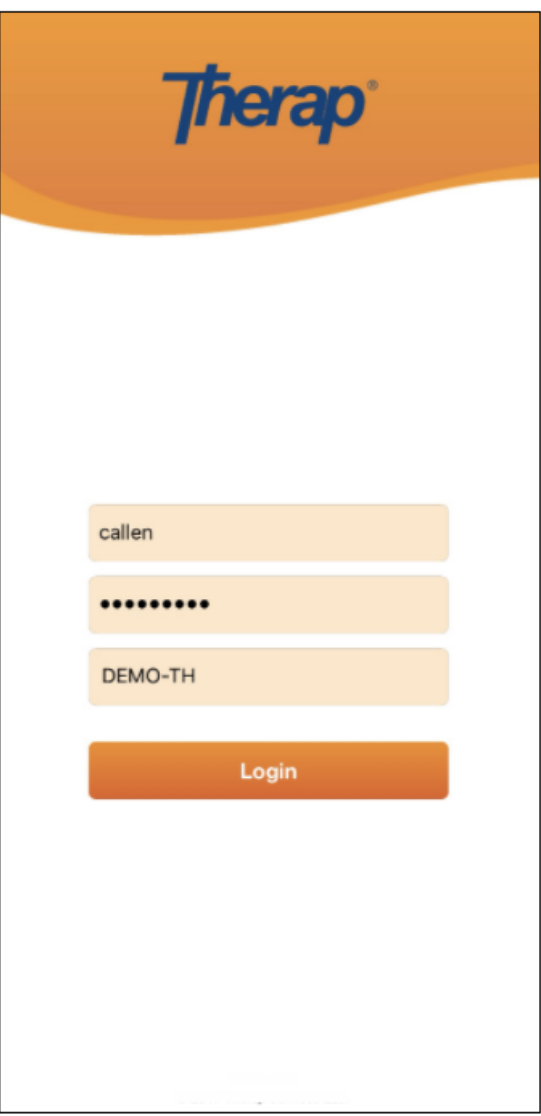

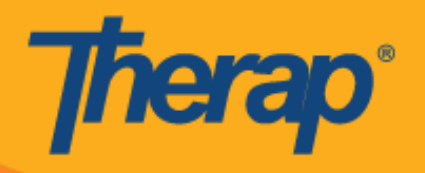

2. Dashboard'da (Kontrol Paneli) **Scheduling/EVV (Planlama/EVV)** seçeneğine tıklayın.

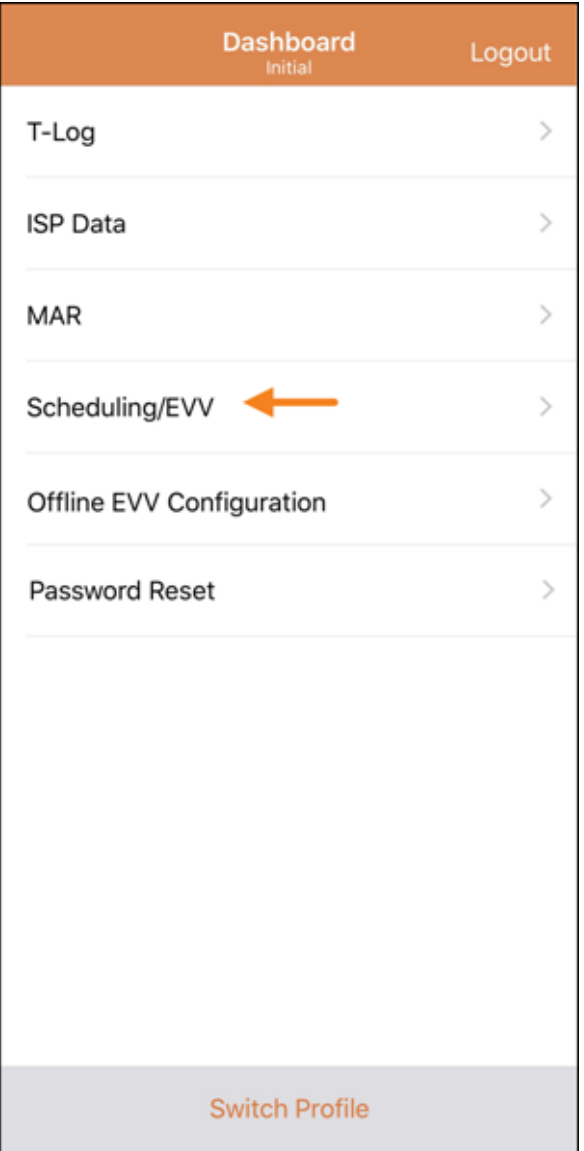

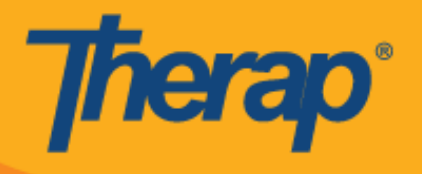

3. Self Check-In (Otomatik Giriş) planı sayfasını açmak için **Self Check-In (Otomatik Giriş)** linkine tıklayın.

(Ekran Görüntüsünün Yeri Değiştirildi)

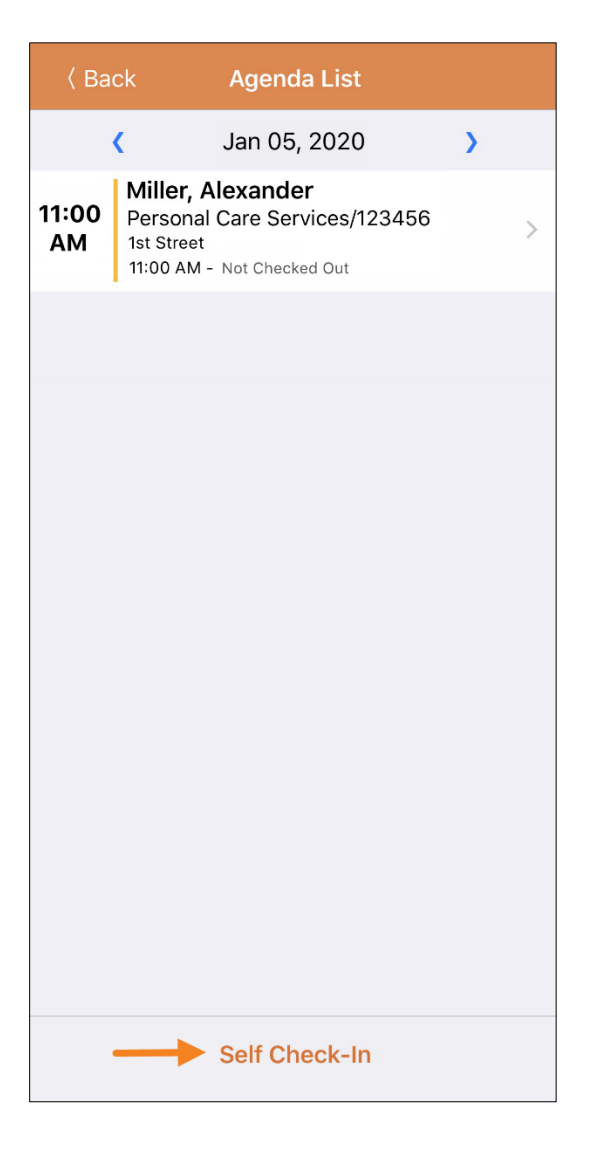

4. Self Check-In (Otomatik Giriş) planlarındaki Start Date (Başlangıç Tarihi) alanının tarih ve saati için kullanıcının sıraya giriş yaptığı tarih ve saat esas alınır. Sıra süresi için başlangıçta Provider Setup (Sağlayıcı Ayarı) sayfasındaki seçili Default Slot Duration (Varsayılan Sıra Süresi) esas alınır (örn. 15 dak., 30 dak., 45 dak., 1 saat veya 2 saat) ve End Date (Bitiş Tarihi) alanı buna uygun olarak doldurulur. Kullanıcı Individual (Bireysel), Program (Program) ve Service (Hizmet) alanlarına girebilir; ancak, Staff (Personel) alanı otomatik olarak oluşturulur. Billable (Faturalandırılabilir) alan otomatik olarak **Yes (Evet)** olarak seçilidir; ancak, gerekirse **No (Hayır)** olarak değiştirilebilir. (Ekran Görüntüsünün Yeri Değiştirildi)

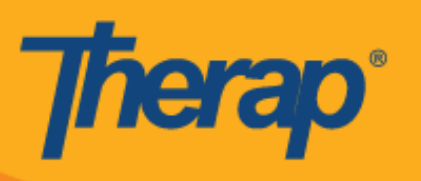

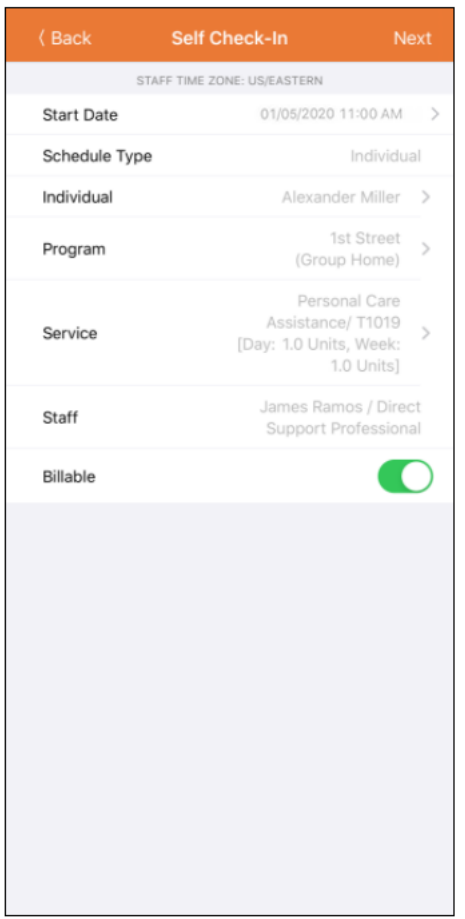

Hizmet sayfasındaki hizmetler aşağıdaki koşullara göre doldurulur:

- o Provider Setup (Sağlayıcı Ayarı) sayfasındaki Self Check-In-Able Service (Otomatik Giriş Yapılabilir Hizmet) alanı için Service (Hizmet) girilmelidir.
- o Staff Setup (Personel Ayarı) sayfasındaki Service Description/Code (Hizmet Açıklaması/Kodu) alanı için Service (Hizmet) girilmelidir.
- o Bu hizmet, birey ve program için onaylı bir Service Authorization (Hizmet Yetkilendirmesi) mevcut olmalıdır.

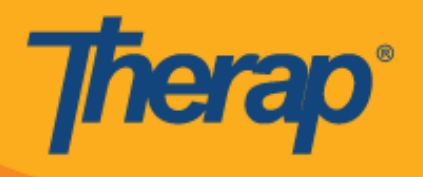

5. Gerekli bilgileri girdikten sonra "Check-In" (Giriş) sayfasına gitmek için **Next (İleri)** düğmesine tıklayın. Kullanıcılar, Check-In (Giriş) sayfasında geçerli konumlarını en iyi açıklayan adresi seçebilir ve yorumlar girebilir. Giriş ve Çıkış işlemleri sırasında Adres başlığı altında görüntülenen bileşenler virgülle ayrılmıştır ve Street 1 (Sokak 1), Street 2 (Sokak 2) (varsa), City (Şehir), State (Eyalet), Zip code (Posta kodu), Country (Ülke) olarak görüntülenir.

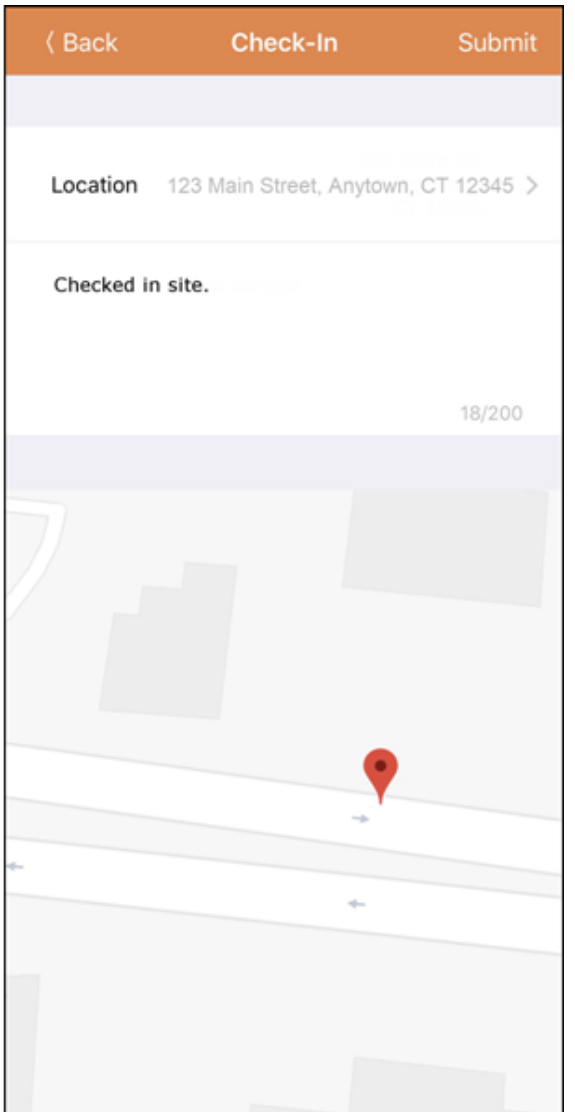

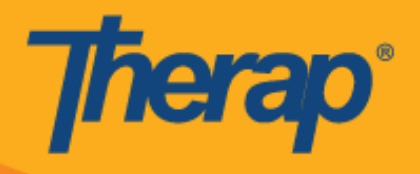

6. Planlanmış bir sıra için Giriş tamamlandıktan sonra aşağıdaki "Agenda Record" ("Ajanda Kaydı") sayfası görüntülenir. (Ekran Görüntüsünün Yeri Değiştirildi)

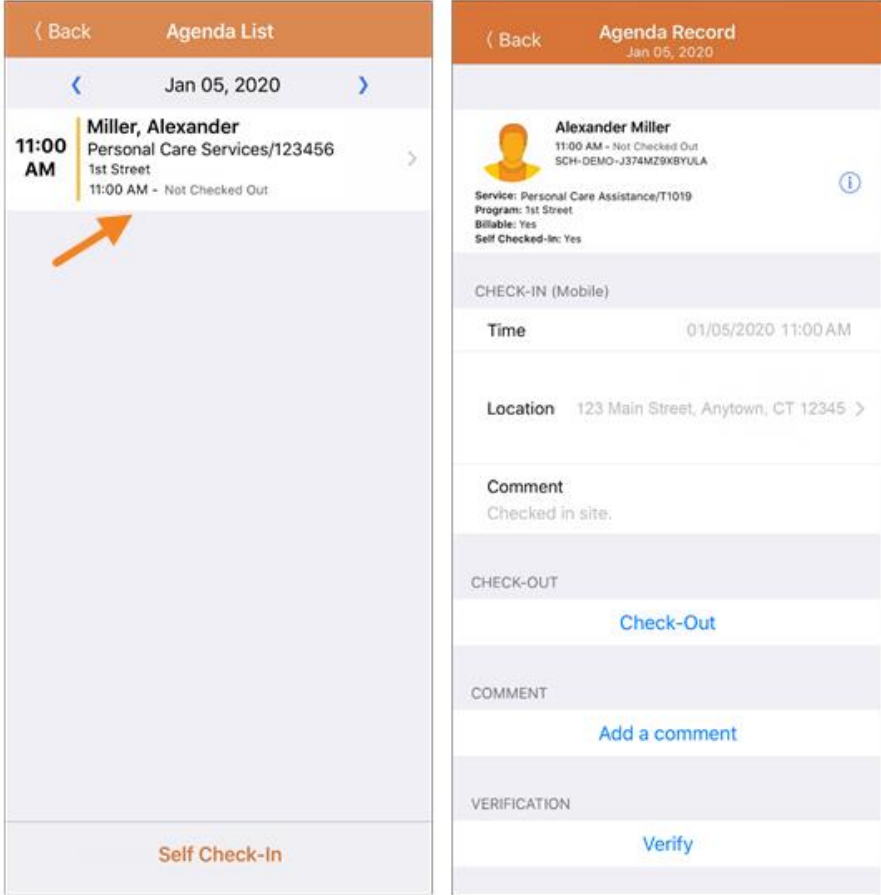

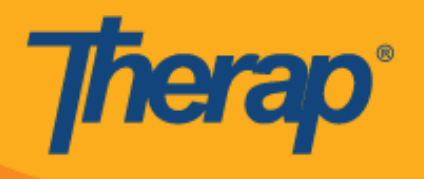

## **Otomatik Giriş Planlama için Çıkış Yapma**

1. Kullanıcı planlanmış bir sıra için giriş yaptıktan sonra **Check-Out (Çıkış)** linki etkin hale gelir. Kullanıcı, Check Out (Çıkış) sayfasına yönlendirilmek üzere artık planlanmış sırayı kaydırabilir.

(Ekran Görüntüsünün Yeri Değiştirildi)

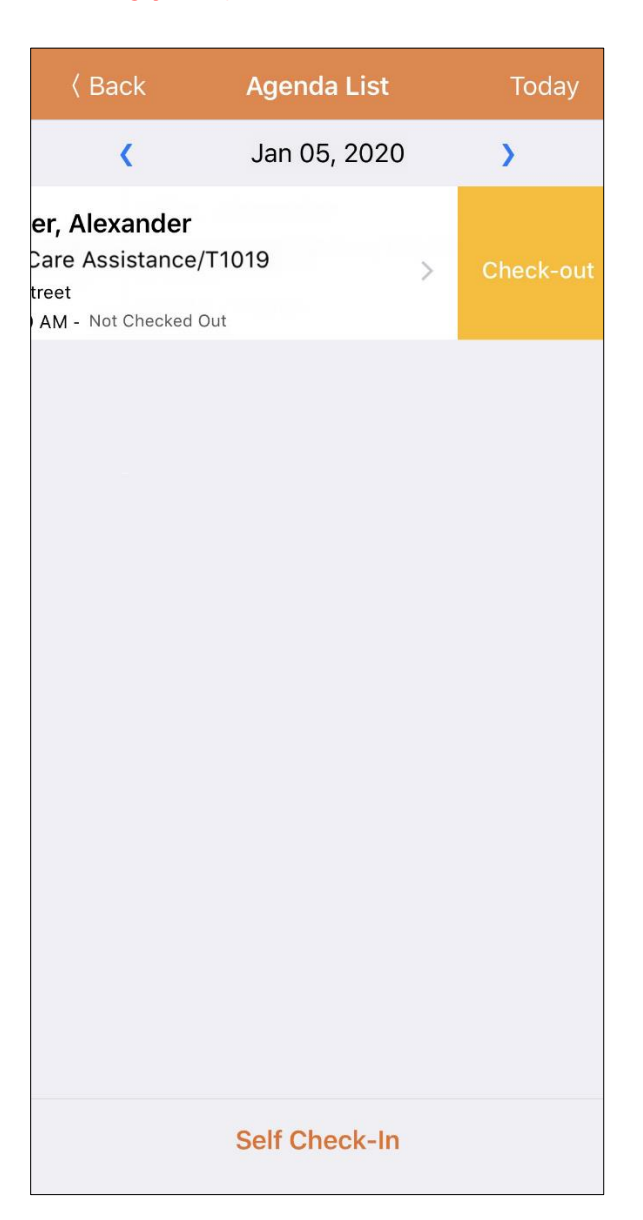

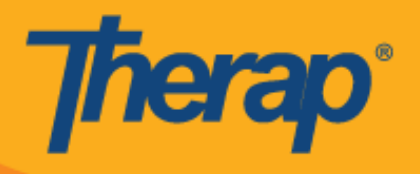

2. Çıkış yapan kullanıcılar geçerli konumlarını en iyi açıklayan adresi seçebilir ve yorumlar girebilir. Konumu doğru bir şekilde saptamak amacıyla konumu girdiğiniz esnada kullandığınız cihazdaki "Location Mode" (Konum Modu) ayarının **High Accuracy (Yüksek Hassasiyet)** olarak ayarlandığından emin olun.

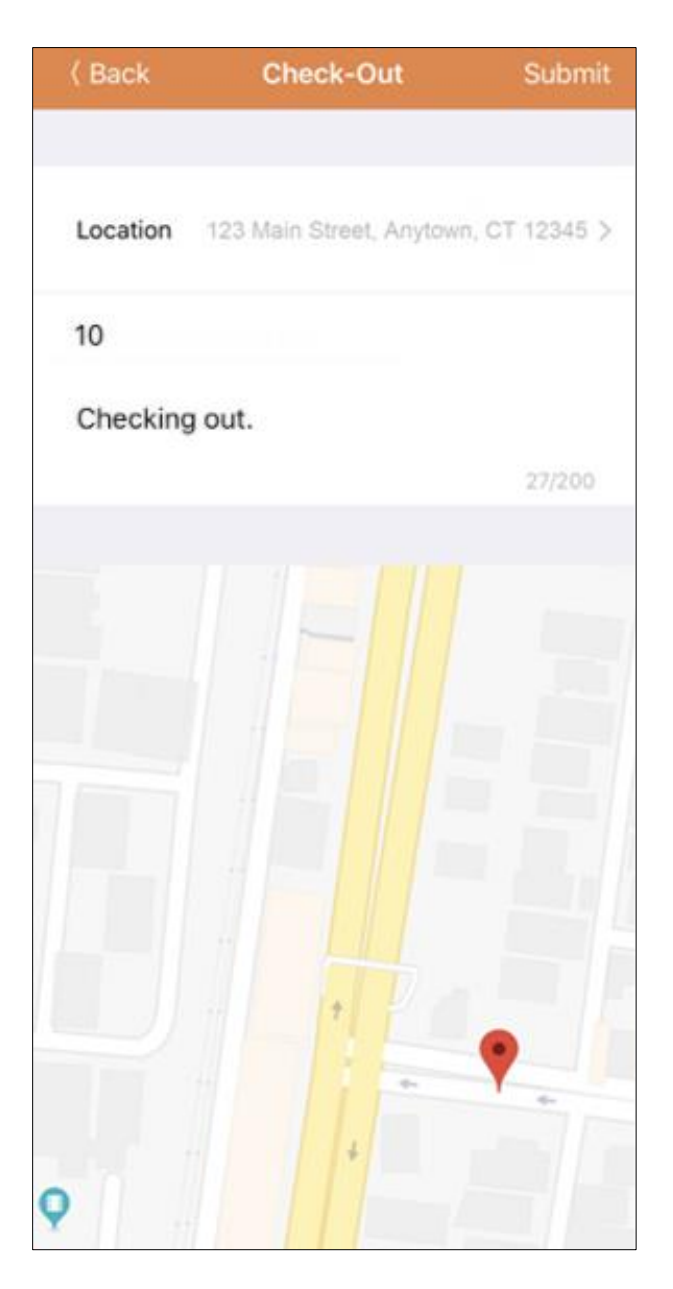

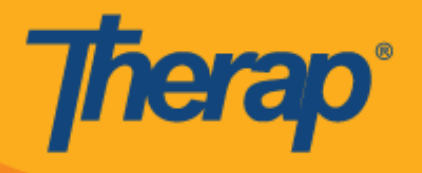

3. Giriş ve Çıkış tamamlandıktan sonra aşağıdaki "Agenda Record" (Ajanda Kaydı) sayfası görüntülenir. (Ekran Görüntüsünün Yeri Değiştirildi)

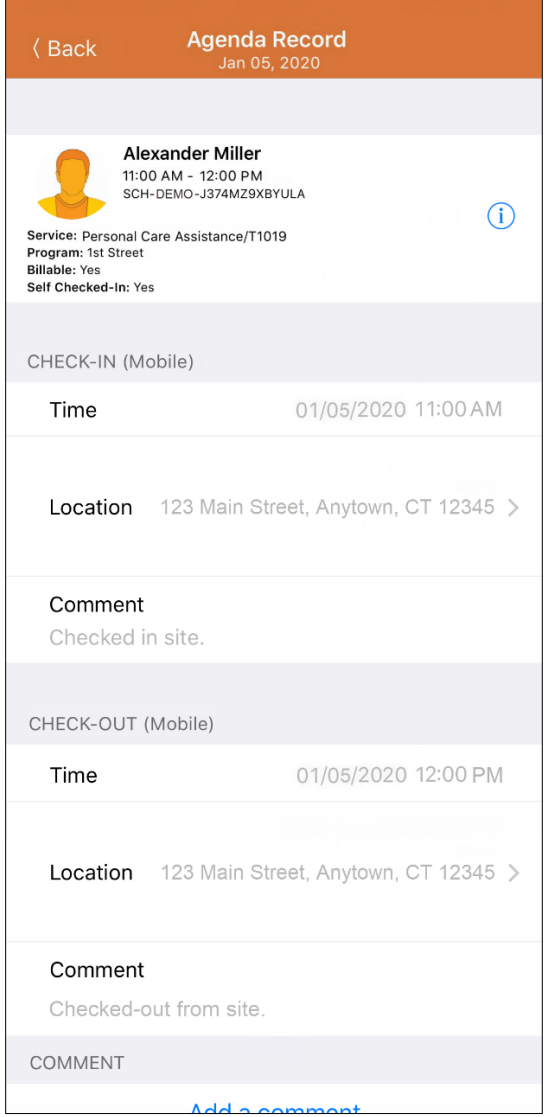

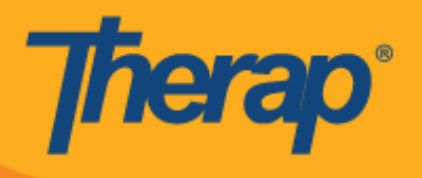

4. "Agenda Record" (Ajanda Kaydı) sayfasında planlanmış bir sıraya ait bitiş zamanı değişikliği gösterilir.

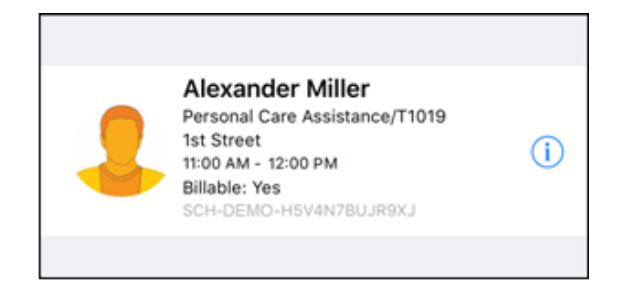